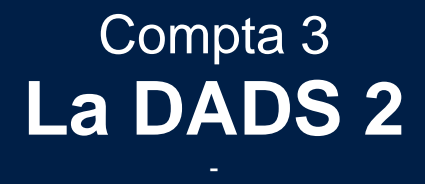

Édition Février 2021

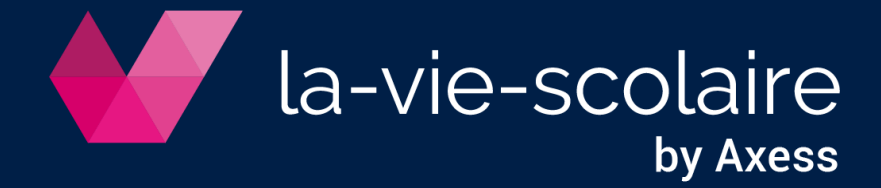

# **Table des matières**

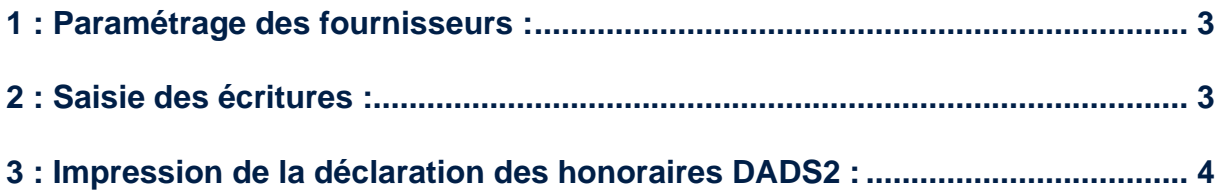

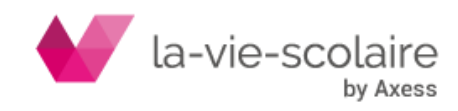

Le logiciel Compta 3 vous permet d'éditer votre état des déclarations annuelles des honoraires (DADS2) de fin d'année.

<span id="page-2-0"></span>1 : Paramétrage des fournisseurs :

Chaque partenaire devant être déclaré dans la DADS2, doit être identifié dans le champ « Type de tiers » en Honoraire.

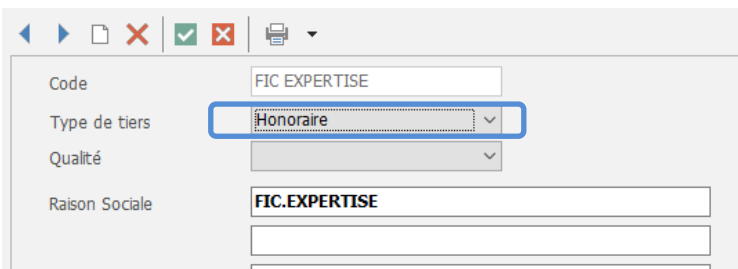

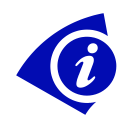

Nous vous recommandons dans le cas où vous utilisez un même fournisseur pour des honoraires et du divers (achats, autres prestations, etc…) de créer un compte fournisseur avec un type détail et un autre compte tiers avec un type honoraire.

## <span id="page-2-1"></span>2 : Saisie des écritures :

La saisie des écritures reste le même dans son principe.

Saisie d'une facture d'honoraires :

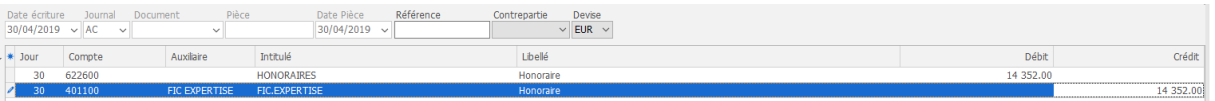

#### Paiement d'une partie de la facture d'honoraires :

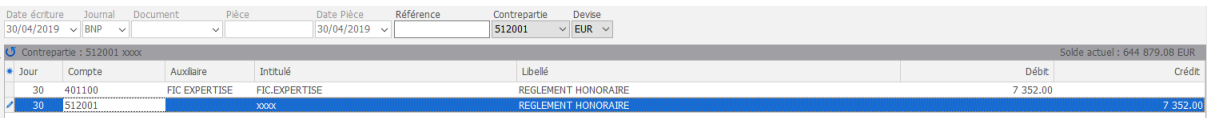

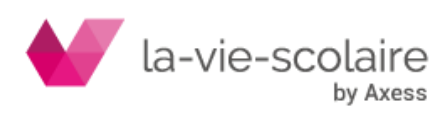

### <span id="page-3-0"></span>3 : Impression de la déclaration des honoraires DADS2 :

Pour imprimer votre déclaration des honoraires DADS2, veuillez aller dans le

Þ Autres

ruban « Imprimer » et cliquez sur **editions** 

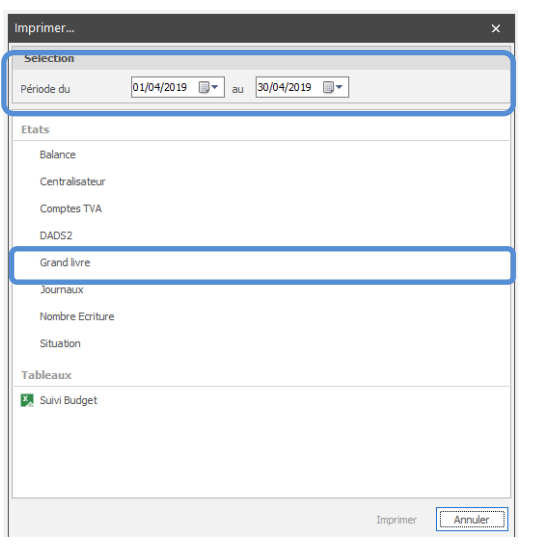

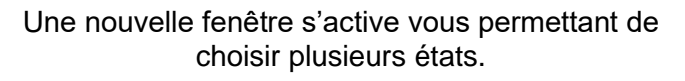

Dans un premier temps, sélectionnez la période à prendre en compte pour l'impression de vos états.

Puis, cliquez DADS2➔Imprimer.

La fenêtre suivante s'active :

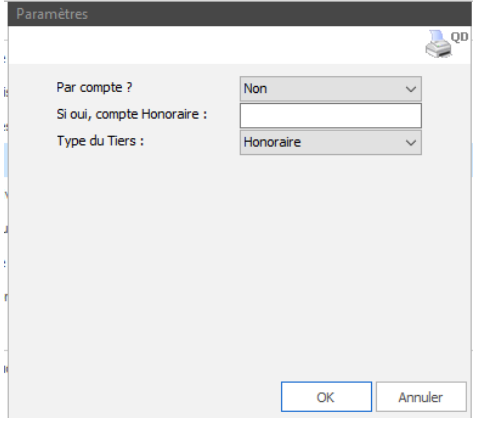

Par compte ?

Choisir entre les deux valeurs oui/non

Si oui, compte honoraire :

Renseignez le compte « Fournisseurs » choisi pour gérer vos honoraires.

Type de tiers :

Par défaut sur tous. Si vous souhaitez n'avoir que les tiers Honoraires, veuillez sélectionner « Honoraire »

#### Etats DADS2 :

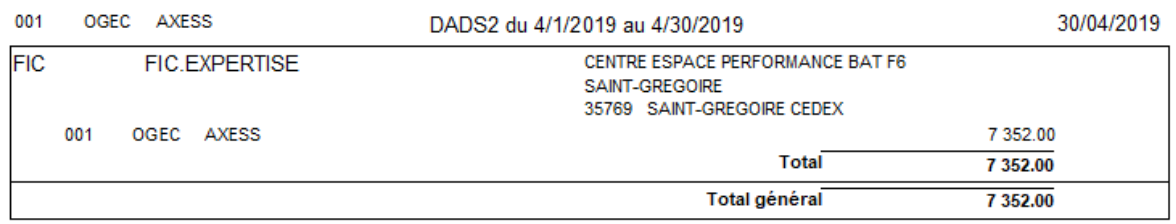

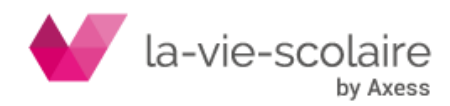